# Smart® Tool + Quick Start Guide

A short guide to familiarize you with your new Smart® Tool + and mobile app.

For more information on safety warnings and proper use, read and understand the operator's manual supplied with the tool.

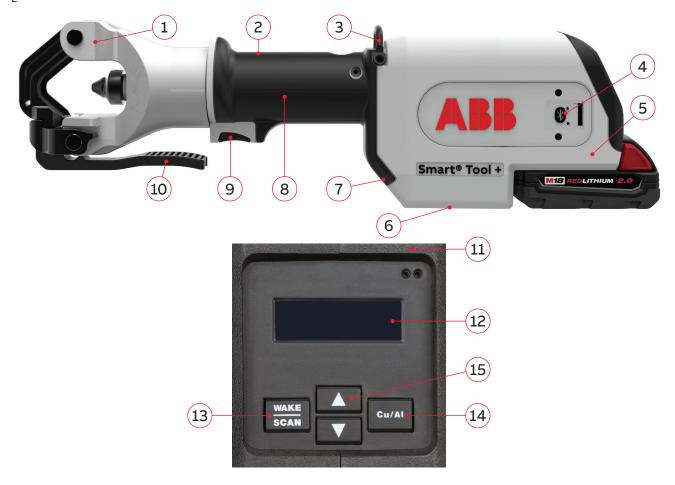

- 1 Crimping head
- 2 Backup release valve
- 3 Hanger
- 4 Bluetooth indicator

- 5 Coin cell battery cover
- 6 Scanning location
- 7 LED work light
- 8 Handle

- 9 Trigger
- 10 Head release lever
- 11 Crimping indicators
- 12 Display

- 13 Wake/scan button
- 14 Cu/Al selection button
- 15 Connector size selector

### Familiarize yourself with Smart® Tool +

There's no room for doubt when attaching lugs to cables in power critical scenarios. You need the right fit with a secure crimp, and you need to be able to prove it. Smart® Tool + delivers a perfect crimp every time and automatically stores the crimping data for fast and accurate reporting. It's a process that makes every crimp a verifiable success. \*This guide will help familiarize you with your new Smart® Tool +.

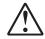

#### WARNING

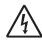

DO NOT use on live electrical lines.

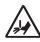

Keep hands away from crimping head while tool is in use.

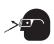

Wear safety goggles or glasses when operating the tool.

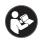

Read operator's manual, all safety warnings, instructions, illustrations and specifications provided with this power tool.

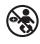

Keep tool and battery away from children.

#### Download the App:

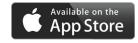

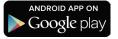

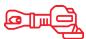

Intro

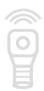

Scan

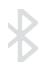

Transfer

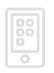

Review

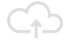

<sup>\*</sup> When use in accordance with operator's manual.

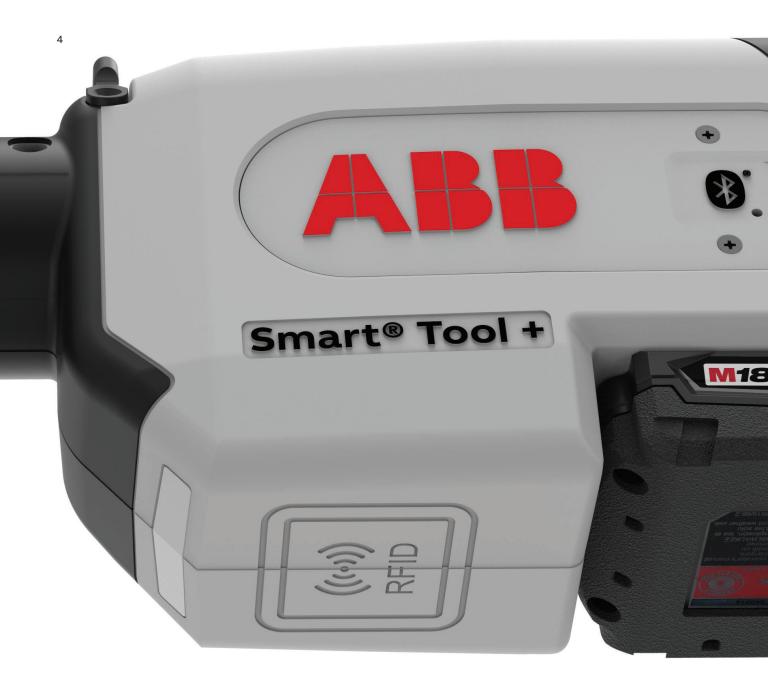

# Making a crimp

#### Smart™ Connector

- Scan Smart<sup>™</sup> Connector under RFID scanning location
- Tool will recognize lug and display connector size
- Insert and position properly stripped conductor into connector
- · Place connector in crimp head
- · Jog trigger until connector is tightly in place and Red indicator flashes
- If crimp indenter needs to be re-opened, press and hold backup release valve
- · Hold tool securely, press and hold trigger
- · When cycle is complete, indenter will retract and indicator will light:

Steady Green: Successful crimp

Flashing Red: Distance or max pressure not met

Steady Red: Failed crimp

#### Standard Color-Keyed® Connector

- Use Cu/Al toggle button to select material
- Use up/down arrow buttons to select connector size
- Insert and position properly stripped conductor into connector
- · Place connector in crimp head
- Jog trigger until connector is tightly in place and Red indicator flashes
- If crimp needs to be re-opened, press and hold backup release valve
- · Hold tool securely, press and hold trigger
- When cycle is complete, indenter will retract and indicator will light:

Steady Green: Successful crimp

Flashing Red: Distance or max pressure not met

Steady Red: Failed crimp

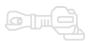

Intro

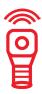

Scan

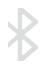

Transfe

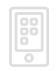

Review

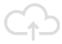

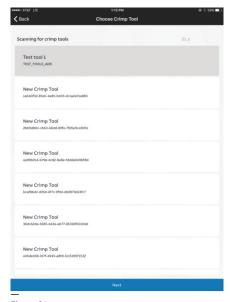

Figure 01

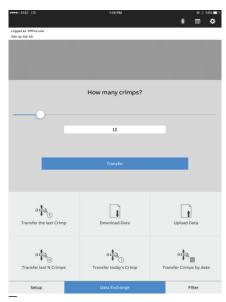

Figure 03

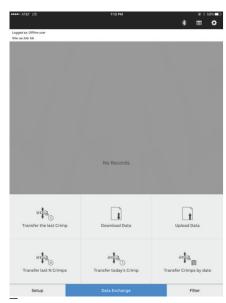

Figure 02

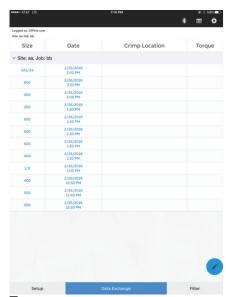

Figure 04

#### **Transfer crimps**

Transferring data from Smart® Tool + to your device

- Select Setup to specify tool (Figure 01)
- Select Data Exchange on the selection bar (Figure 02)
- Select your preferred transfer option (Figure 03):

Transfer the last crimp (just one)

Transfer last N crimps (specify number)

**Transfer today's crimps** (all of today's crimps)

Transfer crimps by date (specify date)

Note: If you select **Transfer last N crimps** or **Transfer crimps by date**, a data screen will allow pop up and allow you to specify the number or date range

Adding optional details

Location, torque data, comments and photos

- A summary of transferred data appears on your screen
- Touch any entry to display complete info for that crimp
- Add crimp location, torque value, comments or photos by touching the spaces and adding the data manually (Figure 04)
- Use arrows or swipe gestures to switch between crimps, saving data as you go

Note: The information added will appear in the list of data sets in active memory

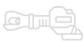

Intro

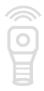

Scan

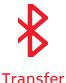

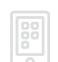

Review

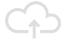

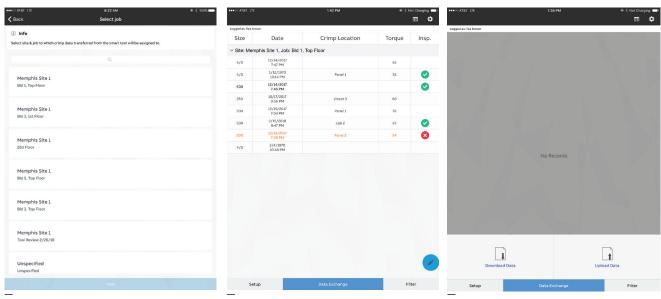

Figure 05

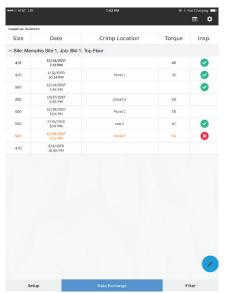

Figure 06

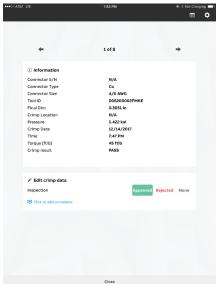

Figure 07

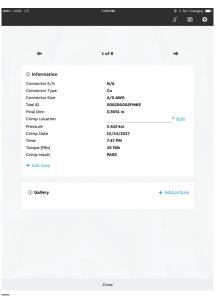

Figure 08 Figure 09

Figure 10

## **Reviewing crimps**

## Viewing data

- Select job site (Figure 05)
- Select crimp to review from crimp list (Figure 06)

Note: If no crimp data is available, data can be transferred from the tool or downloaded from the cloud (if previously uploaded to the cloud.)

# Inspecting and approving crimps

- When logged in as an inspector, select **Data Exchange** (Figure 07)
- Select **Download Data** (Figure 07)
- · Select job site to review
- Once data is downloaded on the mobile device, select crimp from crimp list
- Review crimp and under the Edit Crimp Data section, select Approved,
   Rejected, or None (Figure 09)
- Select Close to apply changes (Figure 10)
- To upload changes to the cloud, select:

Data Exchange Upload Data Select Job Site

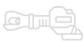

Intro

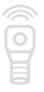

Scan

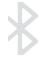

Transfer

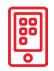

Review

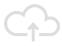

| T&TA O        | LTE               |           |            |          | 1:16 PM     |          |      |     | •     | § 58% <b>□</b> D |
|---------------|-------------------|-----------|------------|----------|-------------|----------|------|-----|-------|------------------|
| <b>≺</b> Back |                   |           |            |          | Log in      |          |      |     |       |                  |
|               |                   |           |            |          |             |          |      |     |       |                  |
|               | Logi              | n to clou | d          |          |             |          |      |     |       |                  |
|               | Enter us          | ername an | d access o | ode prov | rided by yo | ur compa | any. |     |       |                  |
|               | Usernan<br>mark a |           |            |          |             |          |      |     |       |                  |
|               | Access o          |           |            |          |             |          |      |     |       |                  |
|               |                   |           |            |          |             |          |      |     |       |                  |
|               |                   |           |            | Lo       | gin to clou | id       |      |     |       |                  |
|               |                   |           |            |          |             |          |      |     |       |                  |
|               |                   |           |            |          |             |          |      |     |       |                  |
|               |                   |           |            |          |             |          |      |     |       |                  |
| 5             | ± 0               |           |            |          |             |          |      |     |       |                  |
| q             | w                 | е         | r          | t        | у           | u        | i    | 0   | р     | $\otimes$        |
| а             | s                 | d         | f          | g        | h           | j        | k    | 1   | re    | eturn            |
| ↔             | z                 | х         | С          | v        | b           | n        | m    | ! ! | ?     | $\Diamond$       |
| .?12          | 3                 |           |            |          |             |          |      |     | .?123 |                  |

Figure 11

| •●○○ AT&T LTE                             |                       | 9:11 AM                | *            | ⊕ % 44% <b>■</b> |  |  |
|-------------------------------------------|-----------------------|------------------------|--------------|------------------|--|--|
| ogged as: Offline user<br>ite: aa Job: bb |                       |                        |              |                  |  |  |
| Size                                      | Date                  | Crimp Loc              | ation        | Torque           |  |  |
| Site: aa, Job: b                          | bb                    |                        |              |                  |  |  |
| 925/24                                    | 2/26/2018<br>2:20 PM  |                        |              |                  |  |  |
| 600                                       |                       |                        |              |                  |  |  |
| 600                                       | 2/26/2018<br>2:00 PM  |                        |              |                  |  |  |
|                                           | 2/26/2018<br>1:50 PM  |                        |              |                  |  |  |
| 600                                       | 2/26/2018<br>1:40 PM  | cab 1-2                | cab 1-2      |                  |  |  |
| 600                                       | 2/26/2018<br>1:30 PM  |                        |              |                  |  |  |
| 600                                       | 2/26/2018<br>1:20 PM  |                        |              |                  |  |  |
| 400                                       | 2/26/2018<br>1:10 PM  |                        |              |                  |  |  |
|                                           |                       |                        |              |                  |  |  |
| 400                                       | 2/26/2018<br>12:50 PM |                        |              |                  |  |  |
| F00                                       | 2/26/2018             |                        |              |                  |  |  |
| anica                                     |                       |                        | Г            | 3                |  |  |
| Transfer the I                            | ①<br>ast Crimp        | Download Data          | Uploa        | Upload Data      |  |  |
|                                           |                       |                        |              |                  |  |  |
| ~ts                                       |                       | ata                    | _t           |                  |  |  |
| and                                       | N                     | and O                  | art.         | <sup>d</sup> m   |  |  |
| Transfer last                             | N Crimps              | Transfer today's Crimp | Transfer Cri | mps by date      |  |  |
| Setup                                     |                       | Data Exchange          |              | Filter           |  |  |

Figure 13

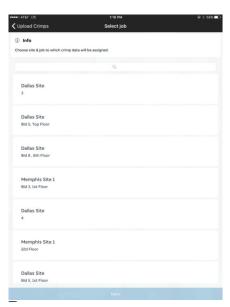

Figure 12

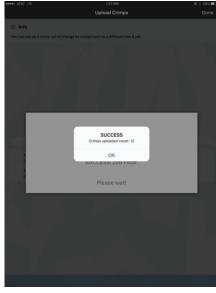

Figure 14

## **Uploading data**

## Uploading your crimp data to the cloud server

Installers, supervisors, and system administrators can all upload crimp data to the cloud. All data in the mobile app's active memory will be uploaded.

- Establish an internet connection
- Select **Data Exchange** in the menu bar at the bottom of the screen
- Select Upload Data
- If you've been working offline, you'll be prompted to log in with your user name and access code (Figure 11)

The **Caution Icon** at this stage indicates you have used temporary placeholders for site and job names. To update:

- Select the Caution Icon
- A list of valid sites and jobs will appear (Figure 12)
- Select the correct site and job to select
- Select **Next** at the bottom of the screen
- Data sets in active memory will be updated to the correct sites and jobs
- Upload data by selecting Upload All at the bottom of the screen (Figure 13)
- Successful upload is confirmed and number of crimps uploaded to cloud is indicated.
- Select **OK** to clear confirmation message (Figure 14)

Notes: Only newly modified crimp data will be uploaded to the cloud.

Active memory is erased automatically after successful upload.

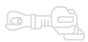

Intro

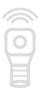

Scan

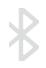

Transfe

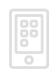

Review

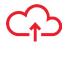

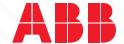

go.abb/smarttool